# **::i.PRO**

# VI Mobile Plus User Guide

©2021-Panasonic iPRO Sensing Solutions of America Last updated: February 28, 2021

# Table of Contents

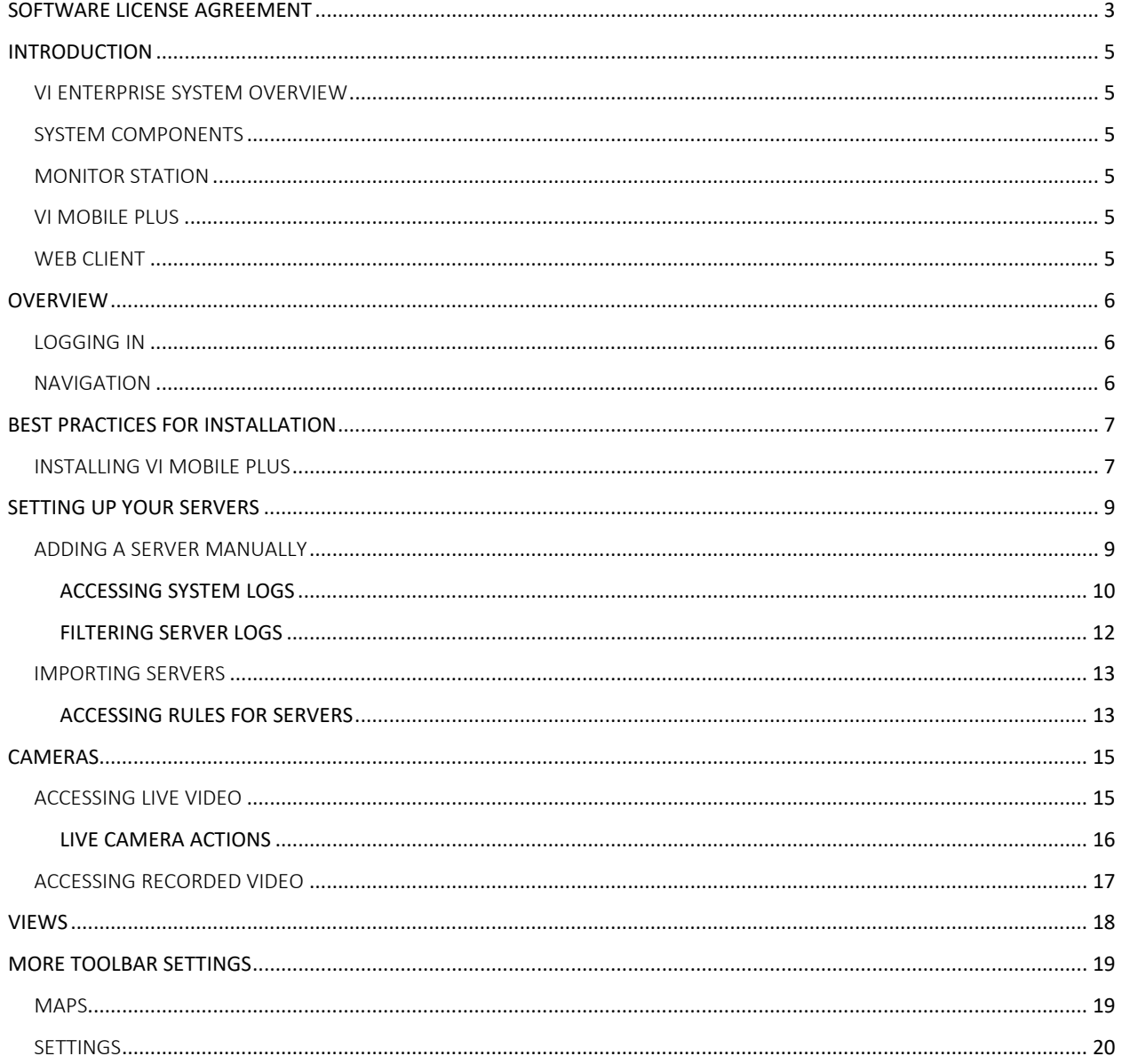

# <span id="page-2-0"></span>SOFTWARE LICENSE AGREEMENT

IMPORTANT – READ CAREFULLY BEFORE ACCESSING THIS SOFTWARE: This license agreement ("License Agreement") is a legal agreement between the user (referred to herein as "You" or "Licensee" and meaning either an individual or a single entity) and Panasonic i-PRO Sensing Solutions Corporation of America, and its suppliers (collectively, "PIPSA" or "Licensor") for the Software (the "Software"). BY USING OR ACCESSING THE SOFTWARE; LOADING THE SOFTWARE OR ALLOWING THE SOFTWARE TO BE LOADED; OR UTILIZING ANY DEVICE OR OTHERWISE UTILIZING THE SERVICES OR FUNCTIONALITY OF THE SOFTWARE, YOU AGREE TO BE BOUND BY THE TERMS OF THIS LICENSE AGREEMENT. IF YOU DO NOT AGREE TO THE TERMS OF THIS LICENSE AGREEMENT, YOU MAY RETURN THE SOFTWARE TO YOUR PLACE OF PURCHASE FOR A FULL REFUND.

#### 1. GRANT OF LICENSE.

a. Overview of the License Agreement. This License Agreement describes your rights to use or otherwise utilize the Software. This License Agreement does not entitle You to any ownership rights of the programming code. The Software is licensed, not sold. The Software is protected by copyright and other intellectual property laws and treaties. PIPSA owns the title, copyright, and other intellectual property rights in the Software. You may not rent, lease, or lend the Software or transfer the License Agreement to another user.

b. System Limits. You may use the Software with one unique system identified by its Mac address. Each unique system requires a separate License Agreement.

2. TERMINATION. Without prejudice to any other rights, PIPSA may terminate this License Agreement if You do not abide by the terms and conditions herein, in which case you must destroy all copies of the Software and/or return the Software to PIPSA and all its component parts.

3. TRANSFER. You may move the Software to a different server.

4. LIMITATION ON REVERSE ENGINEERING, DECOMPILATION AND DISASSEMBLY. You may not reverse engineer, decompile, or disassemble the Software.

5. CONSENT TO USE OF DATA. You agree that PIPSA and its affiliates may collect and use any technical information You provide as part of support services related to the Software. PIPSA agrees not to use this information in a form that personally identifies You.

6. LIMITED WARRANTY. Because of uncertain or unknown conditions and incidental hazards under which the Software is used, PIPSA does not warrant or guarantee that any particular result will be achieved. PIPSA disclaims all liability and responsibility for damages or other loss caused by any independent supplier/installer of the Software or other third-party. The sole and exclusive warranty provided by PIPSA is that (1) the media on which the Software is furnished will be free of defects in materials and workmanship; and (2) the Software substantially conforms to its published specifications (the "Limited Warranty"). The Software is warranted only for its initial installation. This warranty shall survive inspection of payment for and acceptance of the Software, but in any event, shall expire ninety (90) days after the date you receive the Software, unless prohibited by law. Any supplements or updates to the Software, including without limitation service packs (if any) or hot fixes provided to You after the expiration of the ninety-day Limited Warranty period are not covered by any warranty or condition, express, implied, or statutory. Except for the Limited Warranty as set forth herein, PIPSA provides the Software and support services (if any) "AS IS" AND WITH ALL FAULTS. THERE ARE NO OTHER WARRANTIES (NOR REPRESENTATIONS) HEREUNDER OR ELSEWHERE MADE BY PIPSA, EXPRESS OR IMPLIED, AND ALL OTHER WARRANTIES, INCLUDING, BUT NOT LIMITED TO, THE IMPLIED WARRANTIES OF MERCHANTABILITY, SUITABILITY AND FITNESS FOR A PARTICULAR PURPOSE, OF GOOD AND WORKMANLIKE PERFORMANCE, ALL WITH REGARD TO THE SOFTWARE AND THE PROVISION OF OR FAILURE TO PROVIDE SUPPORT SERVICES, ARE DISCLAIMED BY PIPSA AND EXCLUDED FROM THIS AGREEMENT. ALSO, THERE IS NO WARRANTY OR CONDITION OF TITLE, QUIET ENJOYMENT, QUIET POSSESSION, AND CORRESPONDENCE TO DESCRIPTION OR NON-INFRINGEMENT WITH REGARD TO THE SOFTWARE. NO AFFIRMATION WHETHER BY WORDS OR ACTIONS BY PIPSA, ITS AGENTS, EMPLOYEES OR REPRESENTATIVES SHALL CONSTITUTE A WARRANTY.

7. Limited and Exclusive Remedy. PIPSA's sole responsibility and Your exclusive remedy for any nonconformance or defect in the Software is expressly limited to the replacement of the Software or the refund of the license fees, if any, as determined by PIPSA, in its sole discretion, to the extend PIPSA confirms that the Software possess such a defect. As a condition precedent to any remedy described herein, or otherwise available to You, You shall seek and accept PIPSA's reasonable effort to replace the allegedly defective or nonconforming Software. In furtherance of such undertaking, if You reasonably believe that the Software contains a defect or nonconformity for which PIPSA is responsible, You shall inform PIPSA immediately by telephone at (713) 621-9779 and by providing written notification to PIPSA within forty-eight (48) hours of discovery. All returned Software shall be shipped at customer's expense. This Limited Warranty is void if failure of the Software has resulted from accident, abuse, misapplication, abnormal use, or a virus. Any replacement Software will be warranted for the remainder of the original warranty period or thirty (30) days, whichever is longer.

Copyright 2021 – Panasonic i-PRO Sensing Solutions of America Last updated: February 28, 2021 **Page | 3**  8. NO CONSEQUENTIAL OR OTHER DAMAGES. NOTWITHSTANDING ANYTHING TO THE CONTRARY, EXPRESS OR IMPLIED. (1) PIPSA'S LIABILITY FOR ANY CLAIM OR ACTION OF ANY KIND ARISING OUT OF, IN CONNECTION WITH OR RESULTING FROM THE MANUFACTURE, SALE, DELIVERY, RESALE, TRANSFER, USE OR REPAIR OF THE SOFTWARE OR SERVICES RENDERED BY PIPSA UNDER THIS LICENSE AGREEMENT SHALL NOT EXCEED THE PRICE, IF ANY, YOU PAID FOR THE SOFTWARE OR \$5.00, WHICHEVER IS GREATER; AND (2) PIPSA SHALL IN NO EVENT BE LIABLE FOR SPECIAL, INDIRECT, PUNITIVE, INCIDENTAL OR CONSEQUENTIAL DAMAGES OR CONTINGENT LIABILITIES ARISING OUT OF THIS LICENSE AGREEMENT OR THE FAILURE OF THE SOFTWARE TO OPERATE PROPERLY, INCLUDING BUT NOT LIMITED TO ANY DAMAGE OCCASIONED BY DELAY, DOWNTIME, LOST BUSINESS OPPORTUNITY, LOSS OF CONFIDENTIAL INFORMATION, LOSS OF PRIVACY, LOST PROFITS OR OTHERWISE (NOTWITHSTANDING THE CAUSE OF SUCH DAMAGE AND WHETHER OR NOT CAUSED BY PIPSA'S NEGLIGENCE, FAULT OR STRICT LIABILITY). CUSTOMER ASSUMES THE RISK FOR AND INDEMNIFIES PIPSA FROM AND AGAINST ALL LIABILITIES FOR ANY LOSS, DAMAGE OR INJURY TO PERSONS OR PROPERTY ARISING OUT OF, CONNECTED WITH OR RESULTING FROM THE USE OF OR INABILITY TO USE THE SOFTWARE, THE PROVISION OF OR FAILURE TO PROVIDE SUPPORT SERVICES, OR THE POSSESSION, USE OR APPLICATION OF THE SOFTWARE, EITHER ALONE OR IN COMBINATION WITH OTHER PRODUCTS. PIPSA ASSUMES NO RESPONSIBILITY OR LIABILITY, WHETHER EXPRESS OR IMPLIED, WHETHER IN TORT OR IN CONTRACT, AS TO THE CAPACITY OF THE SOFTWARE TO SATISFY THE REQUIREMENT OF ANY LAW, RULE, SPECIFICATION, OR CONTRACT PERTAINING THERETO, INCLUDING, BUT NOT LIMITED TO, ANY CONTRACT BETWEEN ANY CUSTOMER OF ITS PRODUCTS AND PARTIES WITH WHOM SUCH CUSTOMER HAS CONTRACTED.

9. INDEMNIFICATION: YOU AGREE TO PROTECT, INDEMNIFY, HOLD HARMLESS AND DEFEND PIPSA FROM AND AGAINST ANY CLAIMS, DEMANDS, LIENS, CAUSES OF ACTION, JUDGMENTS, LOSSES AND LIABILITIES OF ANY NATURE WHATSOEVER ARISING IN ANY MANNER, DIRECTLY OR INDIRECTLY OUT OF OR IN CONNECTION WITH OR IN THE COURSE OF OR INCIDENTAL TO (1) YOUR WORK OR OPERATIONS WITH THE SOFTWARE REGARDLESS OF CAUSE OR OF THE SOLE, CONCURRENT OR CONTINUING FAULT OR NEGLIGENCE OF PIPSA OR ITS EMPLOYEES OR AGENTS; OR (2) ANY BREACH OR FAILURE TO COMPLY WITH ANY OF THE PROVISIONS OF THIS LICENSE AGREEMENT. YOU AGREE TO PROTECT, INDEMNIFY, HOLD HARMLESS AND DEFEND PIPSA FROM AND AGAINST ANY CLAIMS, DEMANDS, LIENS, CAUSES OF ACTION, JUDGMENTS, LOSSES AND LIABILITIES FOR INJURY TO OR DEATH OF YOU, YOUR AGENTS OR EMPLOYEES OR ANY EMPLOYEE OR AGENTS OF ANY CO-VENTURER, CONTRACTOR, SUBCONTRACTOR OR PERSONS AT YOUR WORK LOCATION ARISING IN ANY MANNER, DIRECTLY OR INDIRECTLY, OUT OF OR IN CONNECTION WITH OR IN THE COURSE OF OR INCIDENTAL TO YOUR WORK OR OPERATIONS WITH THE SOFTWARE, REGARDLESS OF CAUSE OR OF ANY FAULT OR NEGLIGENCE OF PIPSA OR ITS EMPLOYEES OR AGENTS.

10. SEVERANCE: Should any provision of this License Agreement, or a portion thereof, be unenforceable or in conflict with the laws of the United States of America or of any state or jurisdiction which governs any transaction between PIPSA and You, then the validity of the remaining provisions, and any portion thereof, shall not be affected by such unenforceability or conflict, and this License Agreement shall be considered as if such provision, or portion thereof, were not contained herein.

11. UNLAWFUL PURPOSE. Use of the Software for any unlawful purpose or in any unlawful manner, use for any improper or unintended use, or use by anyone other than you are strictly prohibited and constitutes a material breach of this License Agreement.

12. APPLICABLE LAW. This License Agreement is governed by the laws of the State of New York without regard to its conflict of laws principles. PIPSA and Licensee hereby agree that exclusive jurisdiction of any, controversy, claim, suit or proceeding arising out of or relating in any way to the Software or this License Agreement or the breach, termination or invalidity thereof shall lie within the courts of the State of New York or within the courts of the United States of America located within New York. PIPSA and Licensee consent to venue and jurisdiction within the Courts of New York, New York.

13. NO WAIVER: Failure to enforce any or all of this License Agreement in a particular instance shall not act as a waiver or preclude subsequent enforcement.

14. ENTIRE AGREEMENT. This License Agreement (including any addendum or amendment to this License Agreement which is included with the Software) constitutes the entire agreement between You and PIPSA relating to the Software and any support services, and this License Agreement supersedes all prior or contemporaneous oral or written communications, proposals, and representations with respect to the Software or any other subject matter covered by this License Agreement. To the extent the terms of any PIPSA policies or programs for support services conflict with the terms of the License Agreement, the terms of the License Agreement shall control.

15. This Software is of the U.S. origin and may be subject to the U.S. export control laws, including the U.S. Export Administration Act and its associated regulations. Licensee agrees that it will not export, re-export or import, directly or indirectly, the Software except in compliance with all applicable laws and regulations. Rev 01/20

# <span id="page-4-0"></span>INTRODUCTION

### <span id="page-4-1"></span>VI ENTERPRISE SYSTEM OVERVIEW

Video Insight v8.2 allows users to add and record up to 2458 different IP cameras at once while maintaining the ease-ofuse functionality that our customers have come to expect from a Video Insight software solution. The following pages will help guide you through the setup and installation process.

# <span id="page-4-2"></span>SYSTEM COMPONENTS

The Video Insight software suite has three main components used to monitor live and recorded video; the Monitor Station, Web Client and VI Mobile. These three clients can be used to connect to the IP Server at no additional charge.

### <span id="page-4-3"></span>MONITOR STATION

Monitor Station is the primary User Interface for the Product Suite. It provides centralized viewing of all live and recorded video from any server to the End User. Monitor Station also provides the camera configuration menus for System and Security Administrators.

# <span id="page-4-4"></span>VI MOBILE PLUS

VI Mobile is a free app available in the App Store for iOS users and Google Play for Android users. VI Mobile gives users access to live and recorded video as well as access to Facility Maps.

### <span id="page-4-5"></span>WEB CLIENT

The Web Client accesses IP Server via IIS. It can be accessed from any browser application and has an optional Active X control for Internet Explorer. The Web Client has access to live and recorded video and can access Facility Maps. The Web Client can also create clips and download recorded video. In this document, we will explain and focus on the VI Mobile component exclusively. Visit our website to explore other product areas such as Monitor Station and Web Client.

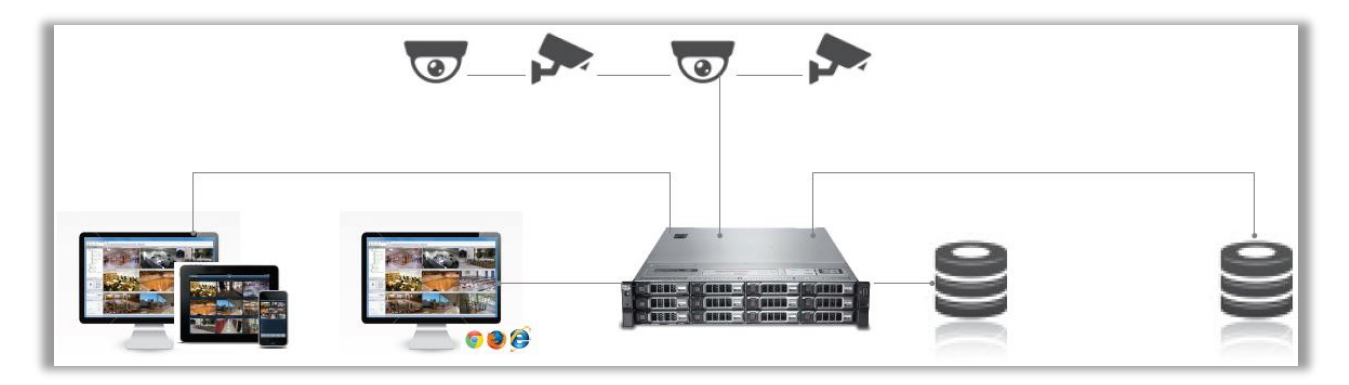

Copyright 2021 – Panasonic i-PRO Sensing Solutions of America Last updated: February 28, 2021 **Page | 5** 

# <span id="page-5-0"></span>**OVERVIEW**

VI Mobile Plus is a video management system app that allows authorized "on the go" users to have access to live and recorded video from any camera on any server. Users can view and control PTZ cameras, view full resolution and high frame rates with H.264 and H.265 codes. The app imports all settings from a single address providing users access to individual cameras or in groups of cameras in pre-defined layouts. Users can save or email snapshots, view recorded images by alarm or specific times and view thumbnail images on facility maps. Users access is controlled by the Video Insight Server with robust integration with Active Directory/LDAP users and groups. Access Control allows you to lock and unlock doors and view entry and alarm history for the doors on your system. A license is not required for using the VI Mobile Plus App; however a license is required for the server that will be added to VI Mobile Plus.

# DEVICE REQUIREMENTS

We recommend you use this app with the following devices:

- iPhone 6S or newer
- iPad Air 2, iPad 2017, iPad 2018, or newer
- iPad Mini 4 or newer
- any iPad Pro

# <span id="page-5-1"></span>LOGGING IN

The first time VI Mobile Plus is launched, it will connect to www.demovi.com but you can configure it to connect to your Server(s). To make external connections with VI Mobile Plus, ensure port forwarding has been completed. The ports needed for VI Mobile are TCP Ports 4010 and 4011. Please check with your System Administrator to ensure the ports are forwarded correctly prior to use of the application.

### <span id="page-5-2"></span>NAVIGATION

The main navigation toolbar is located on the bottom of VI Mobile Plus. You will find an icon for Servers, Cameras, Videos, Doors ( *Access Control Integrations only* ), and More (Settings).

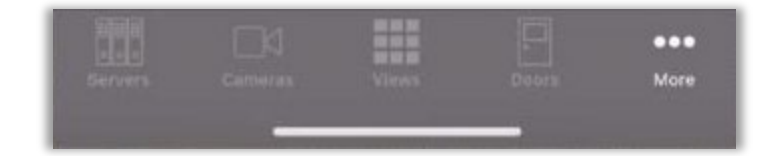

# <span id="page-6-0"></span>BEST PRACTICES FOR INSTALLATION

- 1. [Installing VI Mobile Plus](#page-6-1)
- 2. [Setting up Your Servers](#page-8-0)
- 3. [Cameras](#page-14-0)
- 4. [Views](#page-17-0)
- 5. [Maps](#page-18-0)

# <span id="page-6-1"></span>INSTALLING VI MOBILE PLUS

Download the app from the App Store. In the search bar, type *VI Mobile Plus.* Tap on the download button.

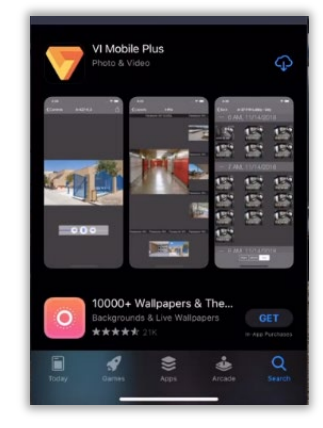

Once you open the App, you will see a tutorial. It will allow you to swipe through a quick start guide.

You can swipe to the left or right to start going through the tutorial images.

If you choose not to go through the tutorial, go to the top of the screen and tap on Done.

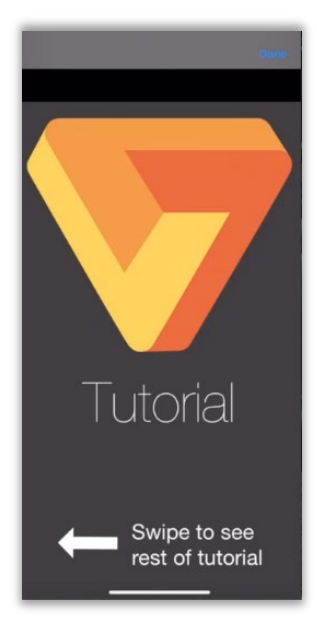

Download the demo server by swiping downwards on the arrow in the middle of the view.

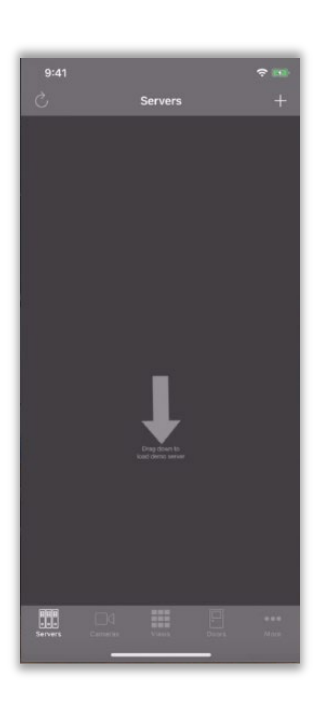

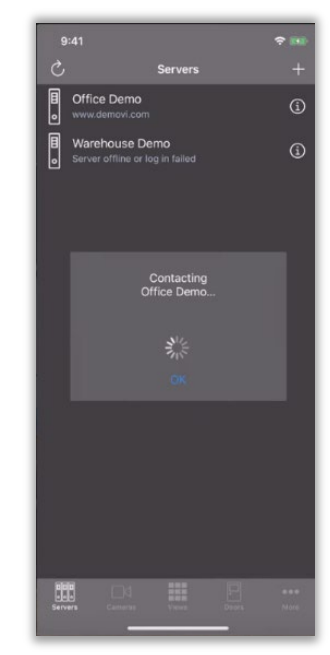

Now the download process of the demo server will start.

NOTE- The download arrow will only appear once after the initial launch of the App.

# <span id="page-8-1"></span><span id="page-8-0"></span>SETTING UP YOUR SERVERS ADDING A SERVER MANUALLY

To set up a new server, tap on the plus sign on the title bar.

To refresh a server on the server's you, you will need to tap

on the Refresh **C** button located in the upper left hand corner. This button will be refresh all of the servers, cameras, layouts, and maps.

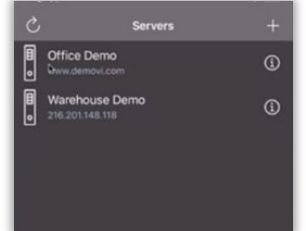

The New Server view will display when the plus sign is selected, allowing for the input of the network and username data, including the *IP Address, Command Port, Username, and Password*.

Only one IP address has to be added to gather the rest of the server information from the database.

NOTE- This is the same area to enable an import of all servers in the database. It will add all servers that share the same database.

To import all servers in the database, click the button.

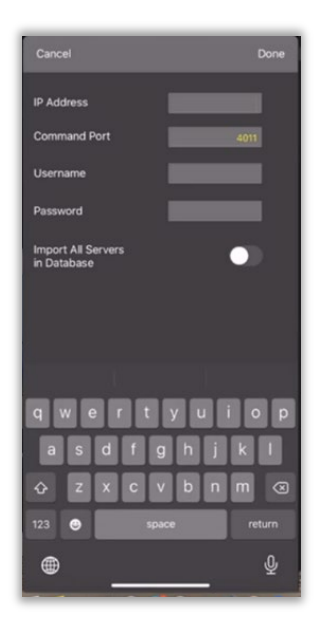

The Command Port is automatically populated for you. Once all of the information is entered into the remaining fields, tap 'Done' located in the upper right-hand corner. This will add the server and begin connection testing. Additional servers can be added by repeating this process.

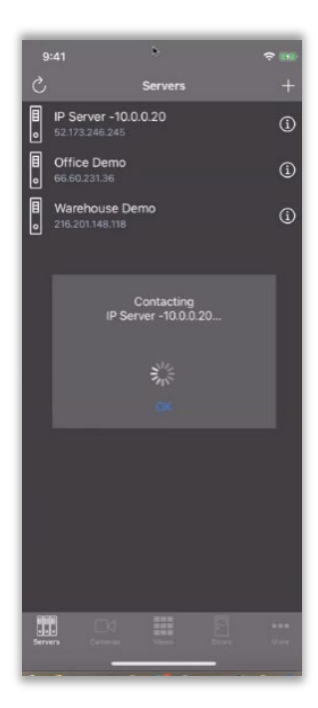

Now the App will contact the server to start downloading all of the data for the new server that has just been added.

Wait for the downloading to complete.

#### <span id="page-9-0"></span>ACCESSING SYSTEM LOGS

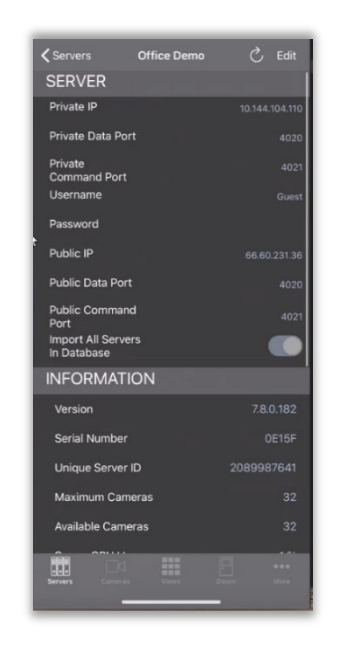

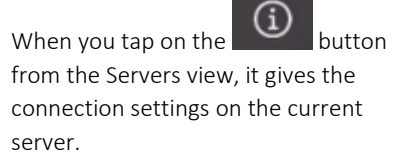

It gives the status information on the current server.

You will also be able to access information on *Access Control, Logs, Additional Servers, and Rules.*

To refresh a single server, tap the

Refresh  $\ddot{\circ}$  button located in the upper right hand corner. This button will be refresh a server, camera, view, or map.

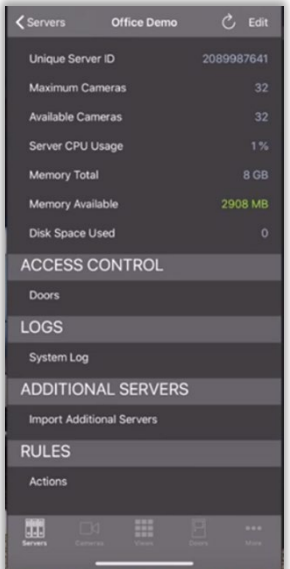

< Office Demo System Logs FILTER: January 29, 2021 or befo... 1/29/21, 10:06:30 AM s cannot access the<br>5.0.126-303340059 1/29/21, 10:06:30 AM ŤП 1/29/21, 10:06:30 AM 1/29/21, 10:01:30 AM 1/29/21, 10:01:30 AM ocess cannot access t<br>\10.15.0.126-3033400<br>fe' becaus 1/29/21, 10:01:29 AM H

To access Logs, tap on *System Log.*

System Log will provide a list of logs that contain information from the server.

Copyright 2021 – Panasonic i-PRO Sensing Solutions of America Last updated: February 28, 2021 **Page | 11** 

#### <span id="page-11-0"></span>FILTERING SERVER LOGS

Continuing from the previous step above, you can filter the date of the system logs to pull the log files of a specific date.

To use the filter, tap on the filter  $\begin{array}{|c|c|} \hline \multicolumn{1}{|c|}{\mathbf{d}} \end{array}$ button in the upper right hand corner.

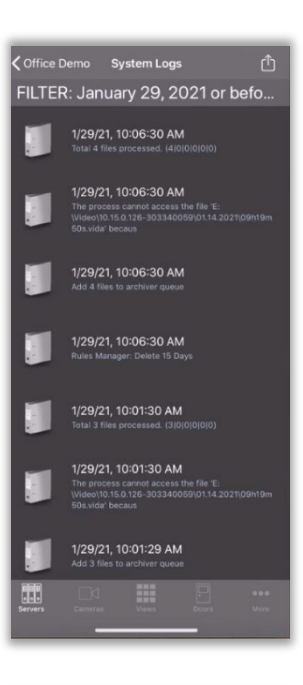

Done

2021

**Cancel** 

January

Select the date to use as the filter.

Tap 'Done'.

< Office Demo System Logs  $\overline{r}$ FILTER: January 27, 2021 or before 1/27/21, 11:54:46 PM 闻 o

You should see logs for the date that was chosen in the filter.

Copyright 2021 – Panasonic i-PRO Sensing Solutions of America Last updated: February 28, 2021 **Page 12** 

# <span id="page-12-0"></span>IMPORTING SERVERS

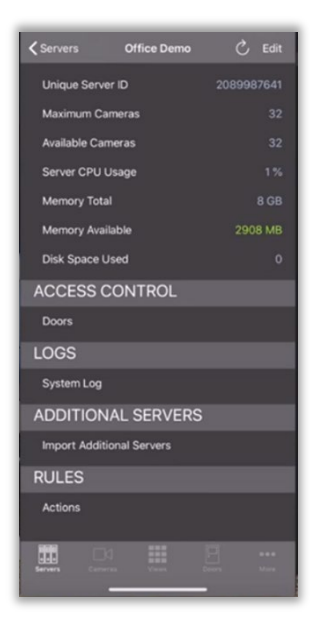

Tapping on *Import Additional Servers*  from the server view will give you a list of all shared servers loaded in the database.

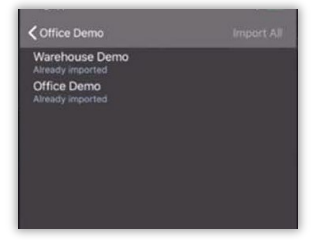

You will be able to import a particular server or *Import All* servers from here. To import a specific server, tap on that server. When you want to import all of the servers, go to the upper righthand corner, and tap on Import All.

#### <span id="page-12-1"></span>ACCESSING RULES FOR SERVERS

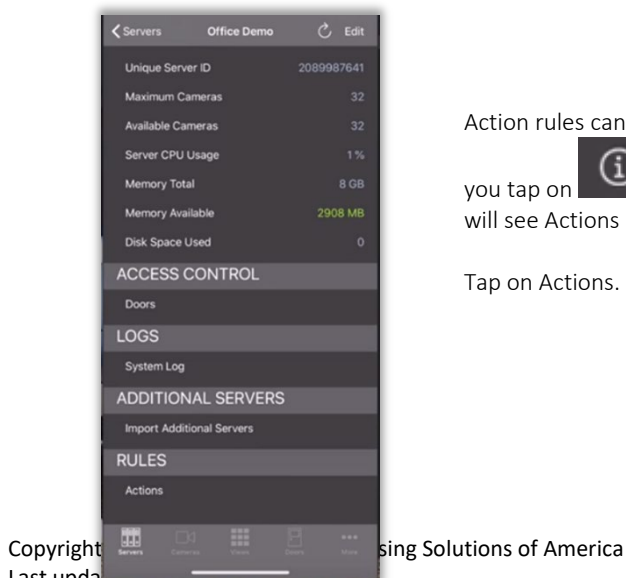

Action rules can be created on the server. When

you tap on  $\bigcirc$  from the Servers view, you will see Actions under Rules.

Tap on Actions.

Last updated: February 28, 2021 **Page | 13** 

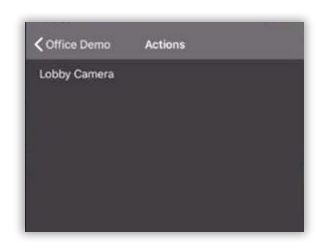

If there are any existing rules, they will show under the Actions view.

For example, Lobby Camera has already been setup with a rule.

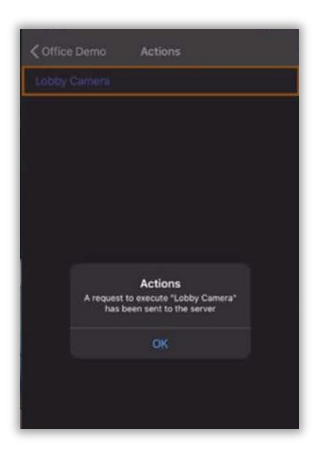

When you tap on the rule, you will receive a notification.

The notification should indicate an Action status. For example, "A request to execute "Lobby Camera" has been sent to the server".

Tap on OK to continue.

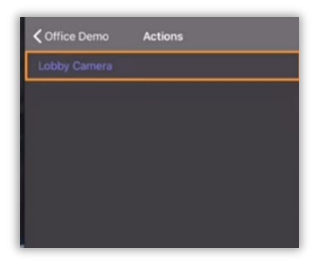

Now you will be returned to the Actions view.

# <span id="page-14-0"></span>CAMERAS

# <span id="page-14-1"></span>ACCESSING LIVE VIDEO

To view Live Video for a specific Server, tap on Servers in the server toolbar. Select the camera you wish to access live video on by tapping on the image. You can also tap on Cameras in the main navigation toolbar and select a camera in this order. Selecting a single camera will give you a single view of the camera selected.

If you click on any of the Servers from the Servers list, it will give you a list of cameras. You will see a list of cameras in thumbnails.

Each row will contain a thumbnail for the camera with the name of the camera and name of the server of which that camera is on.

You can tap on the thumbnail and it will take you to the camera.

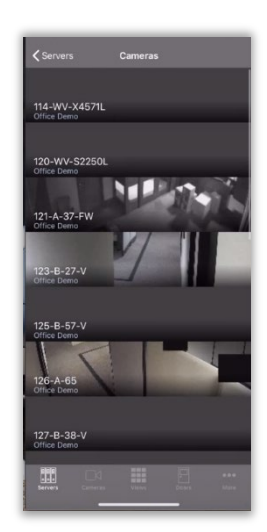

Originally the controls will appear in the image but will eventually fade away. You can access the controls again by single tapping on the image.

You can rotate the device (when using an iPhone) and it will maximize the size of the image. Double-tapping on the image will zoom. When you double tap the image again, it will take you back to the original image. In live video, you can also use the pinch to zoom (PTZ) to view a specific area of the image.

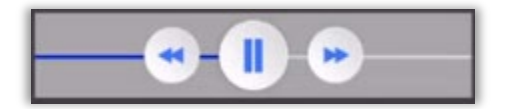

From the controls, tap and drag the left double arrow to the left and it will start fast rewinding the live video. During the fast rewind, it will show a timestamp in the image and above the controls. When you let go of the control, it will return back to Live Video. To fast forward in the Live Video, you will tap and drag the double right arrow forward. It will stop once it has reached the end of the recorded video and return to the current state of the Live Video.

#### <span id="page-15-0"></span>LIVE CAMERA ACTIONS

Live Camera actions can be used for various functions on the live video. To use the Additional Live Camera actions, tap on the  $\Box$  button. A list of these actions and a brief description can be found below.

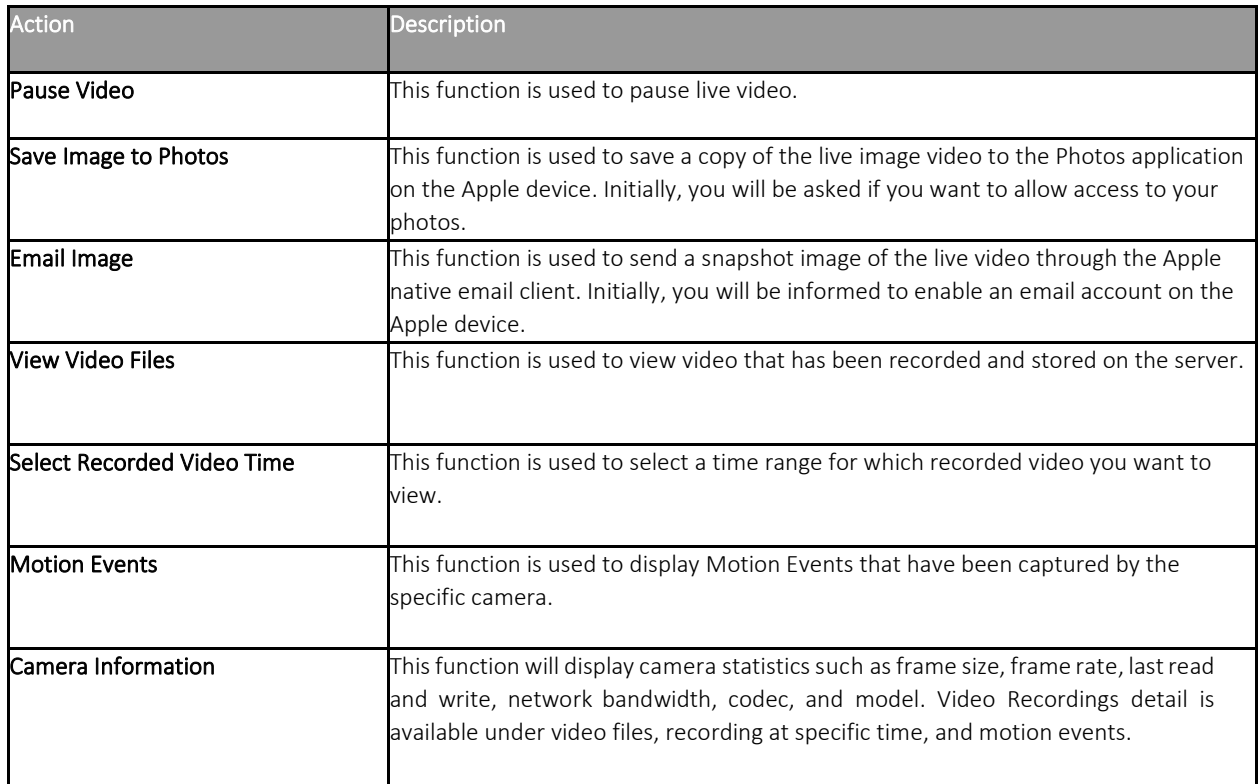

# <span id="page-16-0"></span>ACCESSING RECORDED VIDEO

To access recorded video from the live camera, tap on the button at the top right-hand corner.

Tap and drag the rewind button (double left arrow) in the reverse direction to rewind video. If you want to fast forward in the video playback, tap and drag the fast forward button (double right arrow) to the right. You will be able to use the Pause button to stop the video playback. You can resume playback by selecting the Play button on the slider.

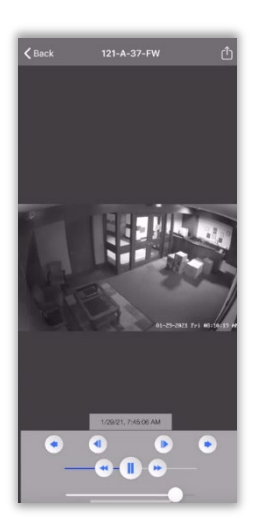

The first set of buttons below the timestamp are used to step back and step forward to one frame and pause. Tapping the step back (step back by one frame) button will only be able to display one iFrame. It will not display every frame. The step forward (step forward by one frame) will move forward in the video one frame at a time. The outer left arrow button will move back to the previous file and the outer right arrow button takes you to the next file.

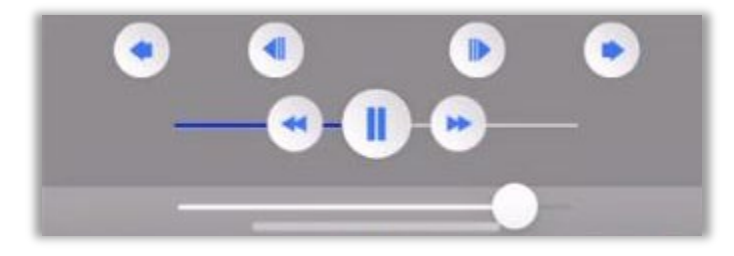

When you rotate your device, the controls will change. You will be able to move the bottom slider to jump through the video. It will begin to play the recorded video from the location of the slider.

# <span id="page-17-0"></span>VIEWS

The views are preset camera views used to view multiple cameras at once. These multi-camera views must be configured in Vi Monitor/Monitor Station prior to being used in VI Mobile Plus. To view multi-camera views, select the Cameras button. Select the multi-camera view you would like to see and you will see a list of all the cameras in that multi-camera view.

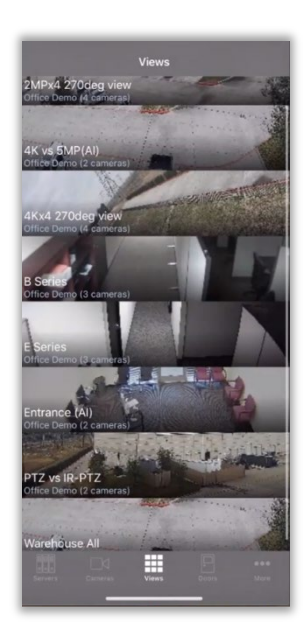

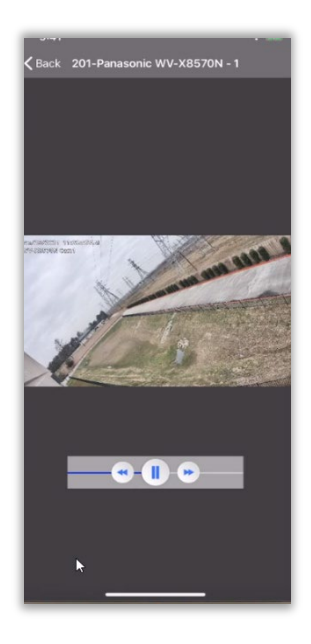

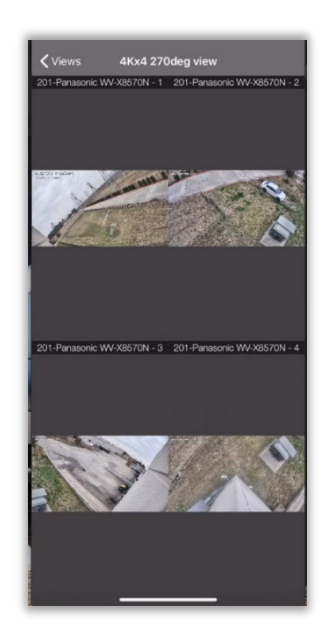

Once the camera appears in the view, you will have controls available to rewind or fast forward.

You will also be able to swipe left and right to go through the other cameras in that view. When it gets to the last camera, it will only allow you to swipe back.

# <span id="page-18-0"></span>MORE TOOLBAR SETTINGS

### <span id="page-18-1"></span>MAPS

Facility Maps are available to display a graphical representation of all cameras in the facility. All facility maps must be setup in VI Monitor/Monitor Station clients to be viewable within the iOS application. To view the facility map, tap on the More tab from the main navigation toolbar and tap on Maps. A list of maps set up in Monitor Station will be shown. Select the map you wish to view. Selecting Maps will display the Maps for all Servers added to the App and display thumbnails for all cameras associated with that Map. Tapping on one of the thumbnails will instantly pull up the live video for that camera.

If you wish to view live camera activity, touch the corresponding image on the map shown. You will be able to see the embedded maps within the map. The facility map can be zoomed and scrolled by pinching the screen to expand.

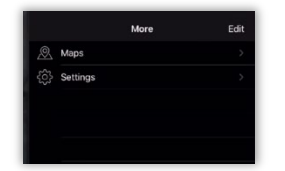

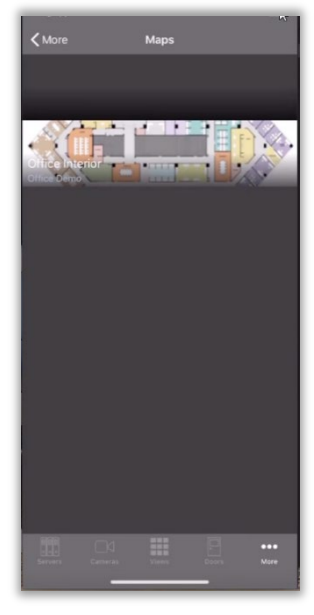

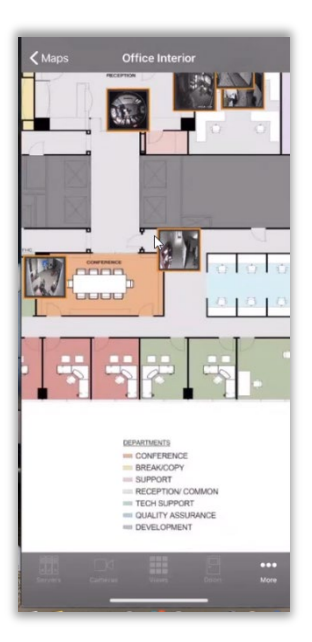

### <span id="page-19-0"></span>SETTINGS

To access the Settings panel, tap on More on the main navigation toolbar.

This screen contains application settings that are customizable based on user preferences.

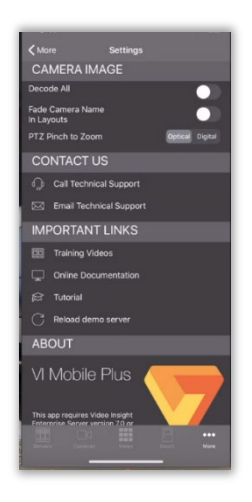

### CAMERA IMAGE

Decode All : This, if 'ON' all frames (I and P) are decoded at all times. If 'OFF' only I frames are decoded until motion is detected at which time all frames are decoded, until 30 seconds after motion ceases. \* For cameras streaming JPEG images, 'Decode All' has no effect on the image as all frames are decoded.

Fade Camera Name In Layouts : This controls whether camera labels are displayed at the bottom of Camera Layout Tiles.

PTZ Pinch to Zoom : This chooses between and Optical and Digital zooming.

# CONTACT US

Call Technical Support : On phone enabled devices, this setting will call the Video Insight Technical Support Center.

Email Technical Support : For devices with an email client enabled, this setting will allow a user to send an email to Video Insight Technical Support personnel.

### IMPORTANT LINKS

Training Videos : This feature provides links to the Video Insight web page and training videos.

Online Documentation : This links to the Video Insight web page for User Support with links to the available User Guides and Manuals.

Tutorial : This setting starts the in-app Tutorial providing an overview of app functionality.

Reload Demo Server : This feature populates the Video Insight Demo Server into the Server List with its associated cameras.

# ABOUT

Requires Video Insight Enterprise Server version 7.0 or greater. It is recommended that you use server version 7.3.0 or greater. The minimum software requirement is iPhone iOS 14.4 or higher.